豊橋技術科学大学 情報メディア基盤センター

1.Gmail 上の右上【設定】をクリック。

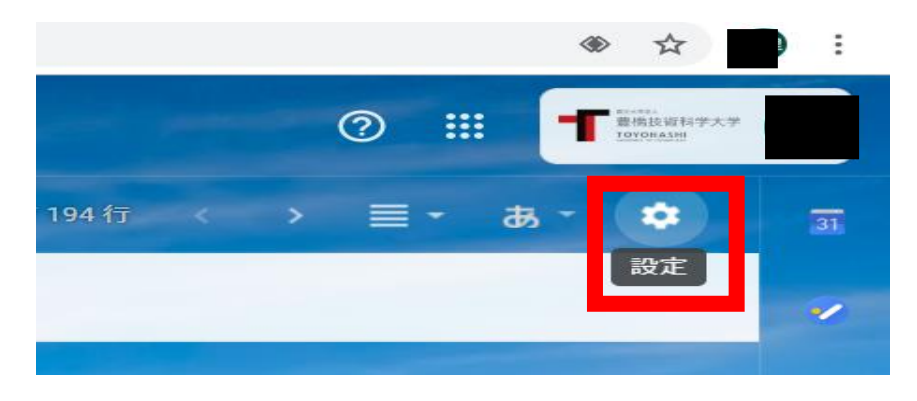

2. 設定内【アカウント】タブをクリック。

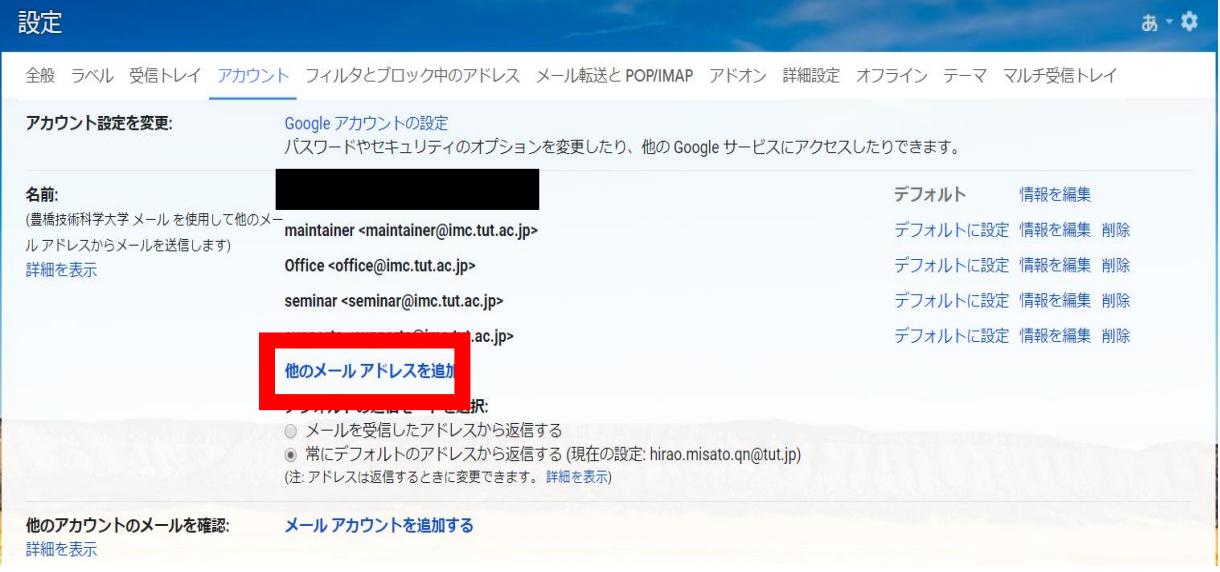

3.【他のメールアドレスを追加】をクリック。

追加したいメールアドレスとその名前を入力し、【次のステップ】をクリック。

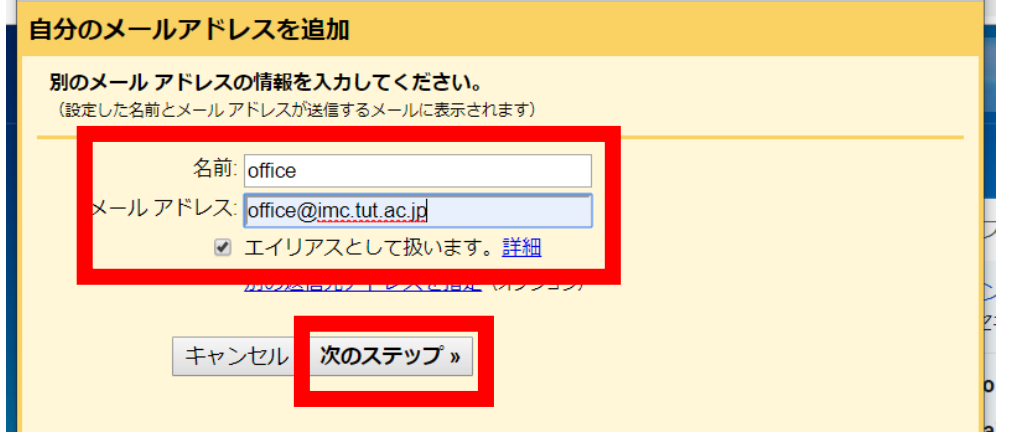

4.確認メール送信をクリックする。

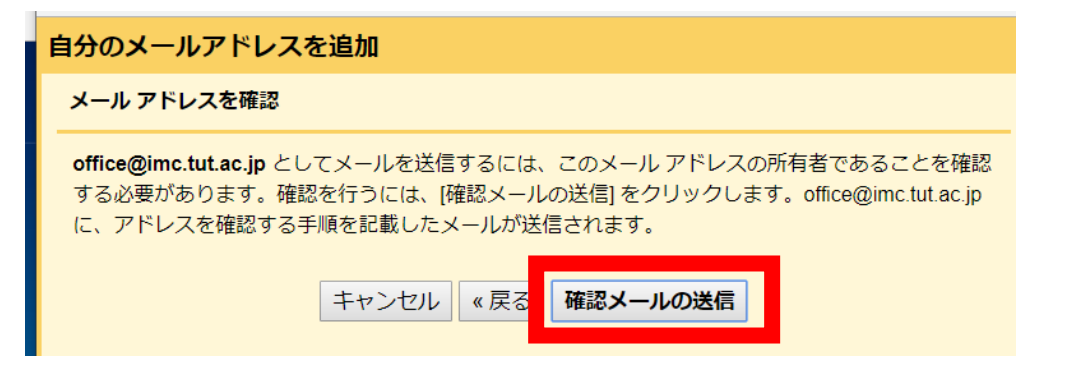

5.3にて入力したアドレスへ下記の確認コードが送付されます。

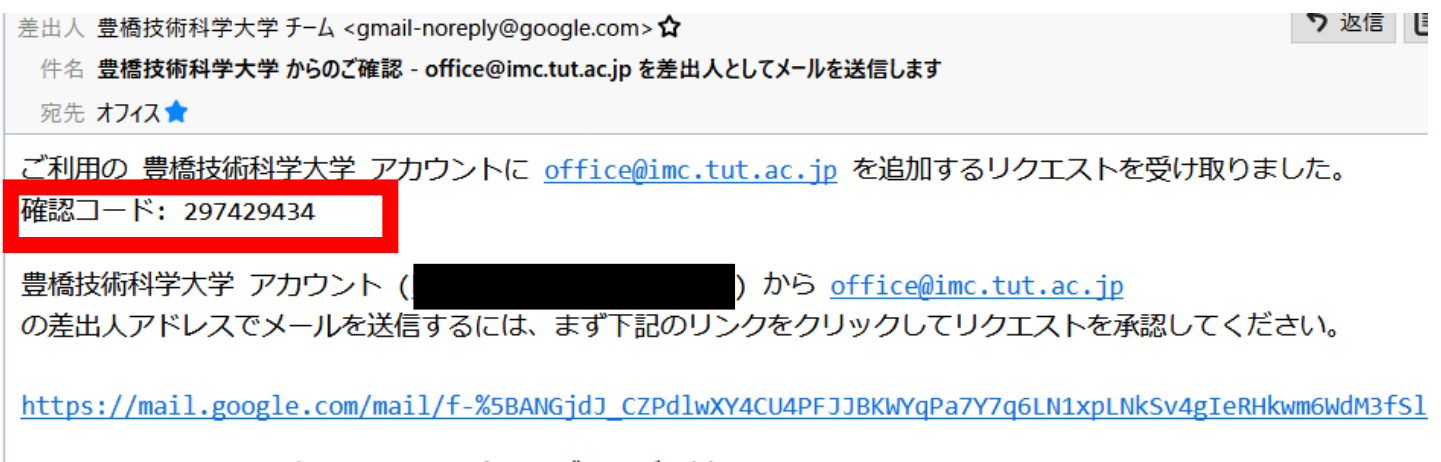

リンクをクリックしても機能しない場合は、ブラウザで新しいウィンドウを開き、この URL をアドレスバーに貼り付けてください。リンク先にアクセスできない場合は、豊橋技術科学大学 アカウントにログイ) をクリックし、[アカウント] タブの [名前] セクションで追加するメール アドレスを探し、[確認] をクリックして 297429434 を入力してください。

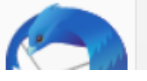

6.【確認コード】を入力する。

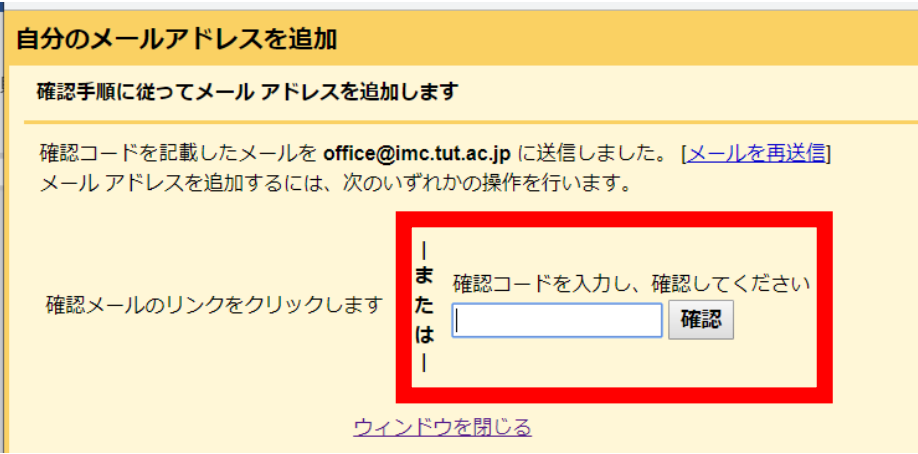